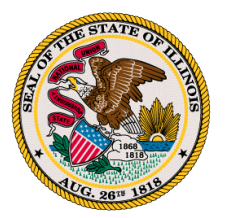

How to Transfer an Active License

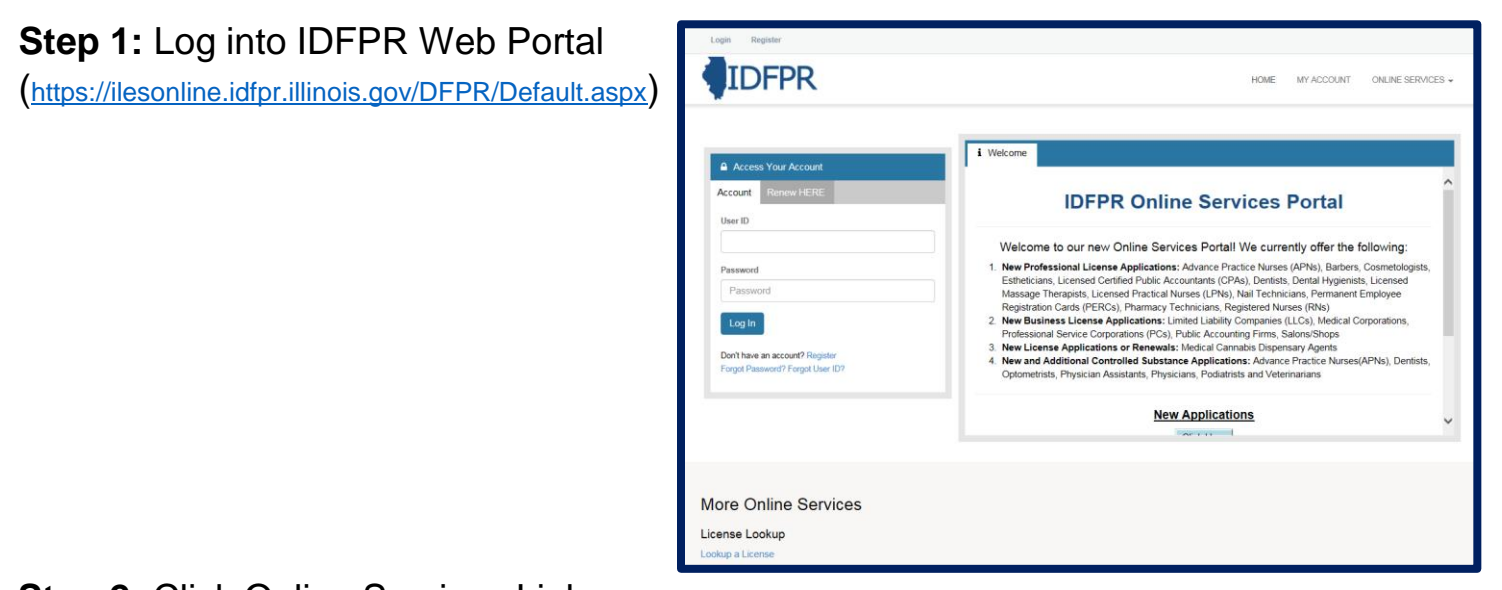

**Step 2: Click Online Services Link** 

# **Step 3: Click Licensure Options**

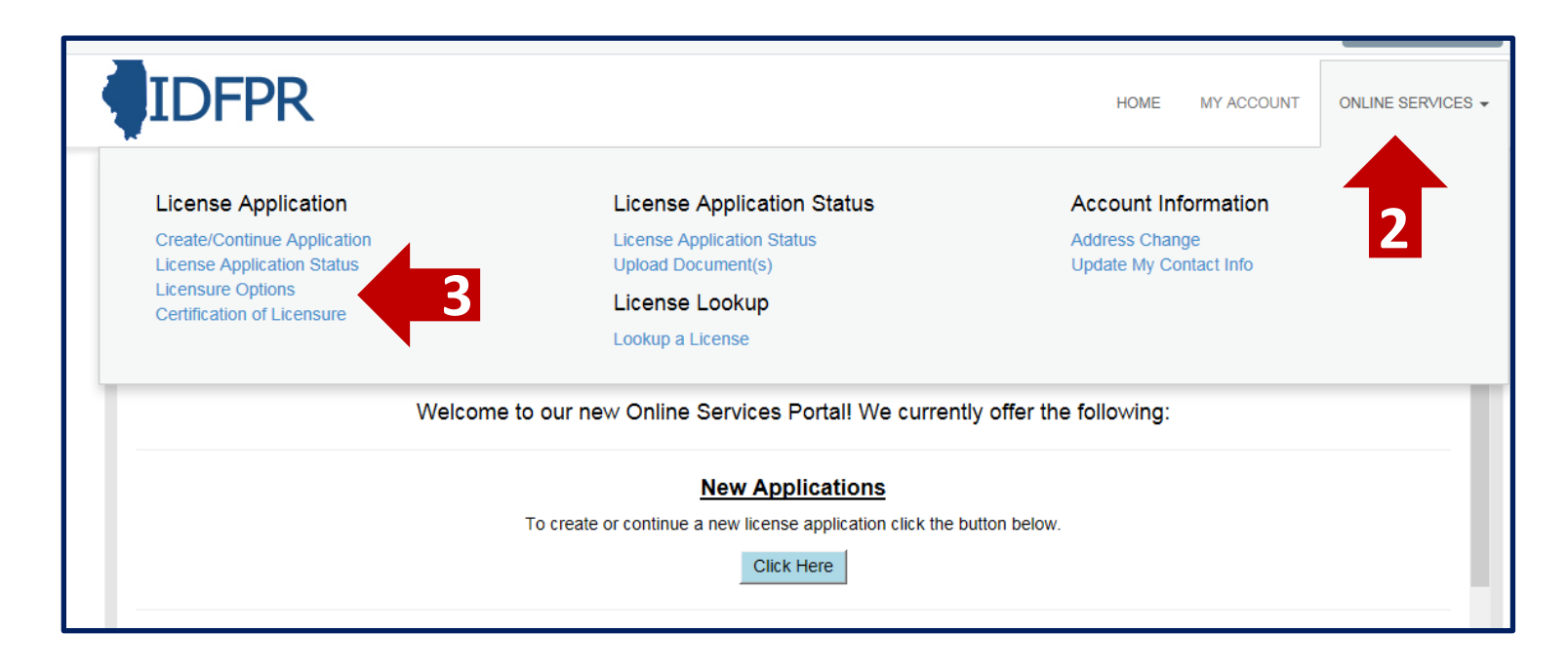

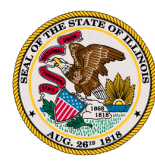

# **Step 4:** Begin (or Continue) a Transfer to a new Brokerage

#### **To begin click the "Start" link.**

**Note:** If you have any pending Transactions they will appear on this screen.

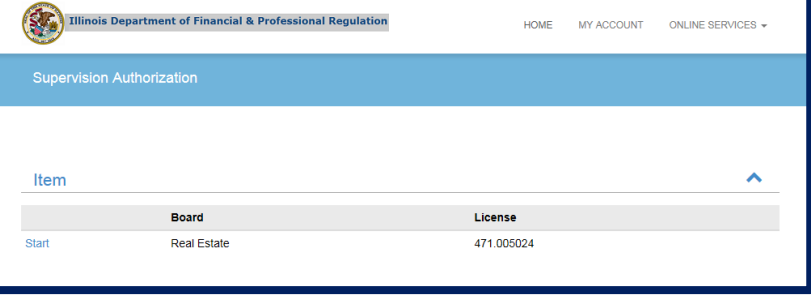

## **Step 5:** Select type of Action

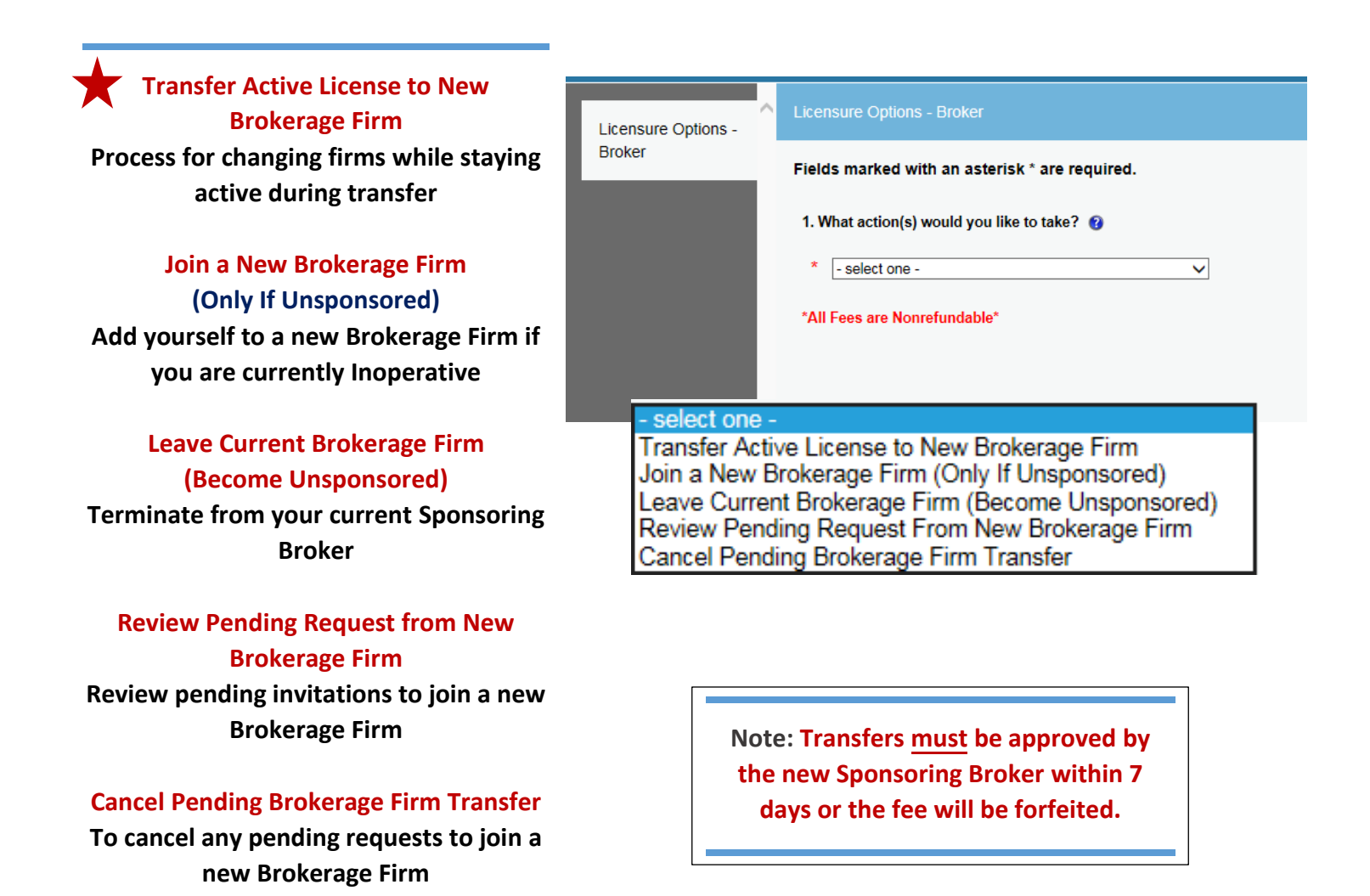

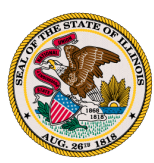

# **Step 6: Select New Sponsoring Broker**

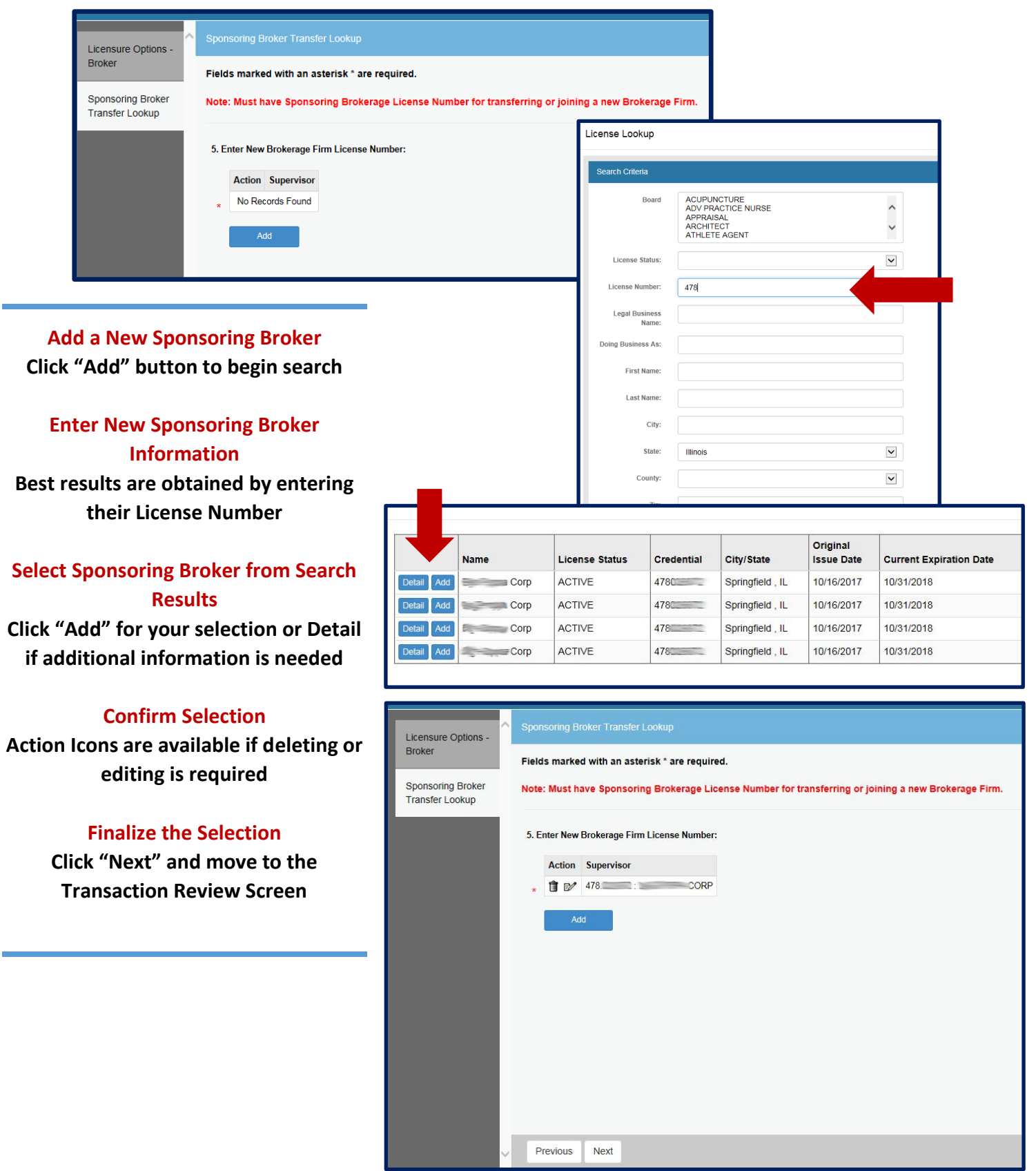

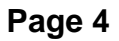

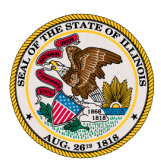

# **Step 7: Transaction Review Screen**

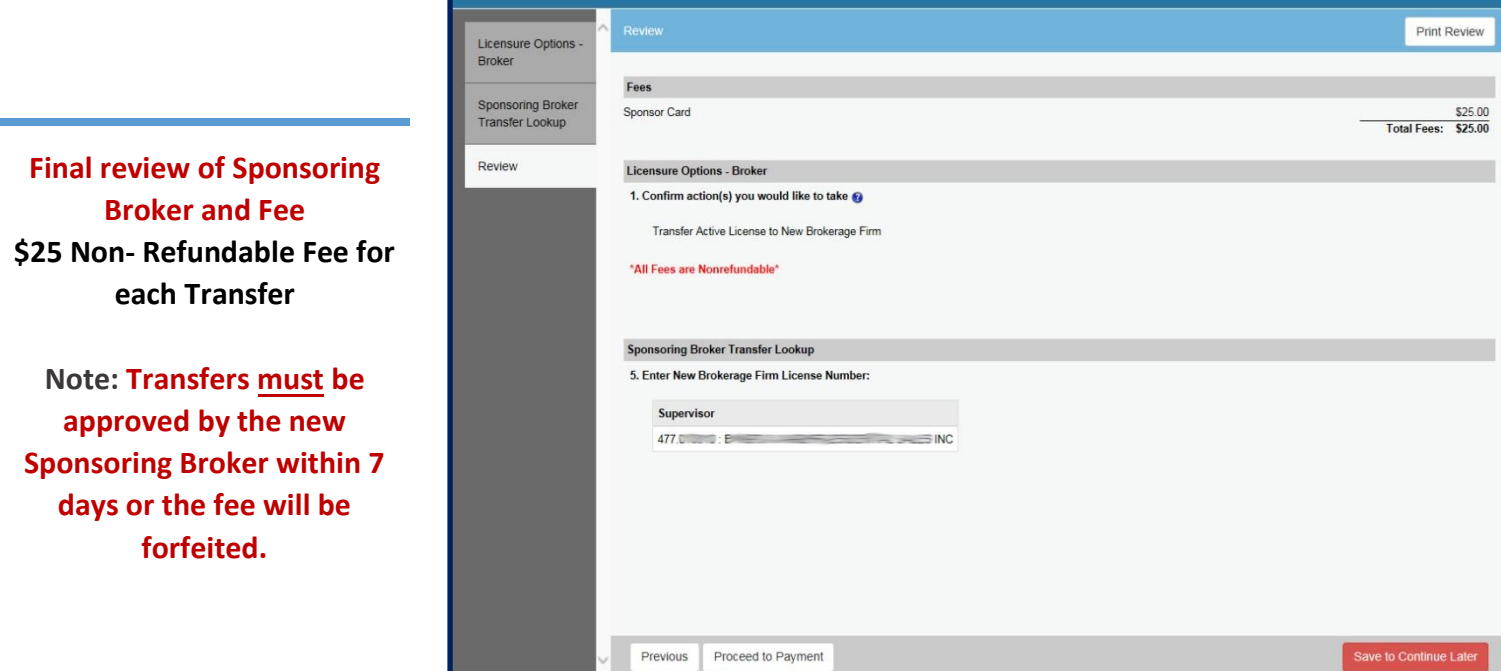

# **Step 8: Checkout and Pay Invoice**

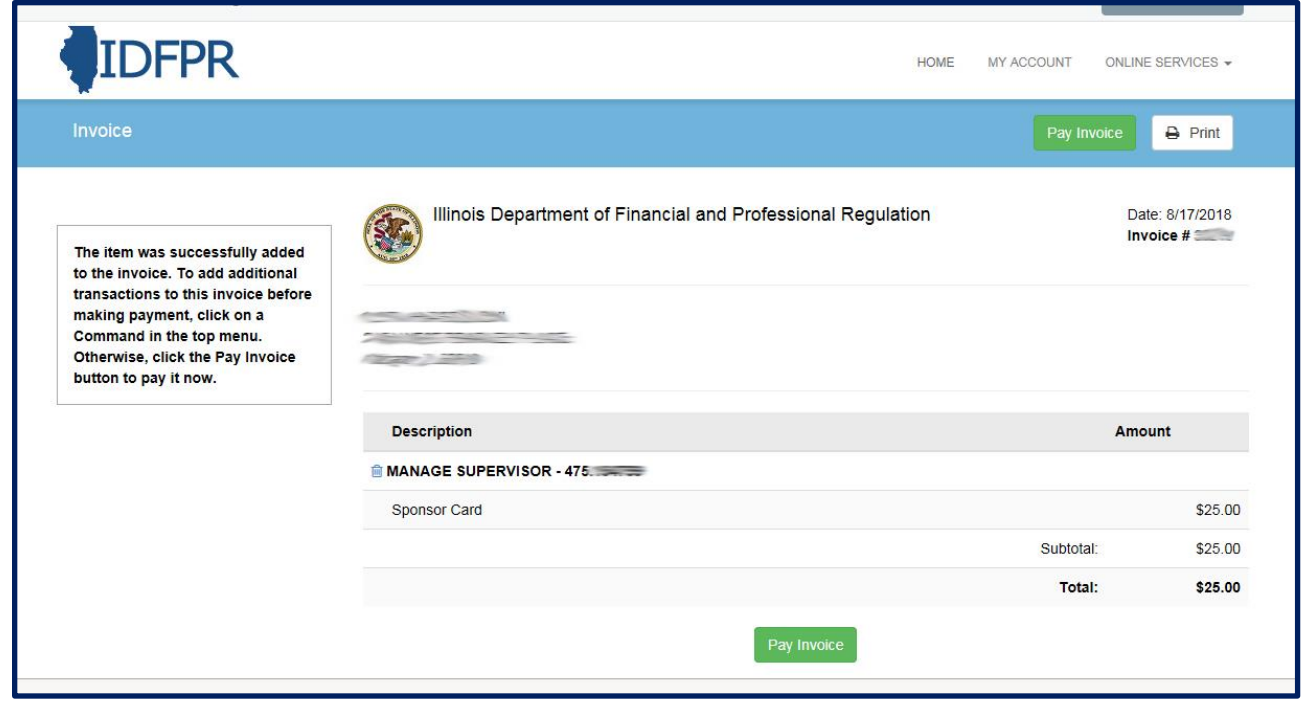

### **Transaction(s) ready final payment**

**\$25 Non- Refundable Fee for each Transfer – Credit Card or eChecks – convenience fees may apply**